BUFFALD

PC-P4LAN はじめにお読みください マニュアル このたびは、本製品をご利用いただき、誠にありがとうございます。本製品を正しく使用するために、はじめにこのマニュアルをお読みください。お読みになった後は、大切に保管してください。 箱に入っているものを確認しよう 8 以降は、画面の指示にしたがってインストールしてください。 ※DirectX(9.0c)がインストールされていないパソコンで は、右の画面が表示されます。このようなときは、画面 DirectX セットアップの開始 万がいち、不足しているものがありましたら、お買い求めの販売店にご連絡ください。 のメッセージにしたがってDirectXをインストールして DirectX のセットアップ ウィザードを使うと、DirectX ランタイム コンボーネ<br>ントをインストールすることができます。次の使用時料を認めたお探ふくださ<br>い。FageDown キーを使ってスクロールしてください。セットアップを続けず<br>るには、関係り口可能する必要があります。 ください。 対象製品 Microsoft DirectX 9.00<br>追加使用許諾契約書 □PC-P4LAN(本体)......................1個 お使いのパソコンによっては、再起動メッセージが表示さ れることがあります。このようなときは、画面をキャンセル して閉じてください。再起動は、「インストールが終了しま C B 8 (14 A V D) した」と表示された後に行います。 ※「インストールが終了しました」と表示されたら、[再起動] **□ (** | 沐ヘ() ) ] をクリックし、パソコンを再起動してください。 パソコンの画面 PC □リモコン.. 以上でインストールは完了です。 □電源アダプタ. □単四形乾電池(リモコン用) □ビデオケーブル(コンポジットビデオ/アナログオーディオ).............................................. 1本 □LANケーブル(ストレート)..........................................................................................1本 □ユーティリティCD.....................................................................................................1枚 □はじめにお読みください(本紙).................................................................................1枚 《シメモ 】 オップ3 再生フォルダを登録しよう **●ユーティリティCDには、本製品の付属ソフトウェアや画面で見るマニュアルが収録されて** います。詳しくは、画面で見るマニュアルを参照してください。 ●追加情報が別紙で添付されている場合は、必ず参照してください。 再生したいファイルがあるフォルダを指定します。 ●本製品を梱包している箱には、保証書と本製品の修理についての条件を定めた約款が 記載されています。本製品の修理をご依頼頂く場合に必要となりますので、大切に保管 [スタート]-[(すべての)プログラム]-[BUFFALO]-[MediaServer]- してください。 ● [スタート]-[(すべての)プログラム]-[BUFFALO]-<br>|BUFFALO メディアサーバ設定]を選択します。 ●ユーザー登録や修理のときにシリアルナンバー(製造番号)の入力が必要です。設置す る前に本製品底面のシリアル番号を保証書に記入してください。 ※Windows Vistaをお使いの場合、「プログラムを続行するにはあなたの許可が必要です」と表示されること があります。このようなときは、[続行]をクリックしてください。 2 ━1 [共有フォルダ]タブを選択します。 インストールしよう 本製品付属のソフトウェアをインストールします。 2 [追加]をクリックします。 以下の手順でインストールしてください。  $\tan \left[\begin{array}{c|c} \begin{array}{c} \hline \end{array} & \begin{array}{c} \hline \end{array} & \begin{array}{c} \hline \end{array} & \begin{array}{c} \hline \end{array} & \begin{array}{c} \hline \end{array} & \begin{array}{c} \hline \end{array} & \begin{array}{c} \hline \end{array} & \begin{array}{c} \hline \end{array} & \begin{array}{c} \hline \end{array} & \begin{array}{c} \hline \end{array} & \begin{array}{c} \hline \end{array} & \begin{array}{c} \hline \end{array} & \begin{array}{c} \hline \end{array}$ \* PC PC PC P ※画面はWindows XPを例に説明しています。 **、 注意** 3 ● まだ本製品は接続しないでください。ステップ3まで完了した後に、本紙うら面を参照して、本製 3 <mark>テスクトップ</mark><br># 3 マイ ゴンビュータ<br># 3 マイ キットワーク Ⅱ 再生したいファイルがあるフォルダ 品を接続してください。 を選択します。 ● ファイアウォールの機能が有効となっている場合、本製品でパソコンが認識できないことがあり ※ネットワークドライブ(LinkStationや ます。このようなときは、ファイアウォール機能を無効にするか、ポートの使用を許可するか、ファ TeraStationなど)のフォルダを追加すると、 イアウォールを設定しているソフトをアンインストールしてください。詳しくは付属のユーティリテ ネットワークドライブのデータを本製品で再生 ィCDに収録されている画面で見るマニュアル内の「困ったときは」をご参照ください。 することができます。 ● コンピュータの管理者権限があるユーザー名でログインしてください。それ以外のユーザー名で 20 | ボイ パソコンの画面 PC | | は正常にインストールできません。 2 [追加]をクリックします。 ● パソコン本体と周辺機器のマニュアルも必ず参照してください。 3 [完了]をクリックします。 0 1 ユーティリティCDをパソコンにセットします。 ※簡単セットアップが起動します。起動しないときは、ユーティリティCD内の「BuffaloInst.exe」をダブルクリ ックしてください。 ※Windows Vistaをお使いの場合、自動再生の画面が表示されたら、[BuffaloInst.exeの実行]をクリックして 追加したフォルダが表示されます。 ください。また、「プログラムを続行するにはあなたの許可が必要です」と表示されたら、[続行]をクリック してください。 ※画面を閉じるときは、タイトルバー右の x をクリック してください。 2 Nilhu01/21 **WFFALD** [PC-P4シリーズ Utilityのインストール] 1 追加 | 削除 | 更新 | 自動検索 IVR) ViiVTM) ソフトウェアの更 を選択します。 ー<br>パソコンの画面 PC D ニュアルを読む ※通常は[DirectX9.0cのインストール]を選択する **120 C** ·<br>デル(R) Vilv(TM) ソフトウェア・ユーザー 必要はありません。動画ファイルが再生できなか \_inkTheaterでお困りの方へ ったときにインストールください。 以上で再生フォルダの設定は完了です。 Dメニューから選択して「開始」<br>『ンをクリックしてください。 2 [開始]をクリックします。 開始 パソコンの画面 PC | ■右上へつづく ストックス インファイン インター アクセス アイエンジン スページへつづく 一

### 安全にお使いいただくために必ずお守りください

お客様や他の人々への危害や財産への損害を未然に防ぎ、本製品を安全にお使いいただくために守って いただきたい事項を記載しました。正しく使用するために、必ずお読みになり内容をよく理解された上で、 お使いください。なお、本紙には弊社製品だけでなく、弊社製品を組み込んだパソコンシステム運用全般 に関する注意事項も記載されています。パソコンの故障/トラブルや、データの消失・破損または、取り扱 いを誤ったために生じた本製品の故障/トラブルは、弊社の保証対象には含まれません。あらかじめご了 承ください。

### 使用している表示と絵記号の意味

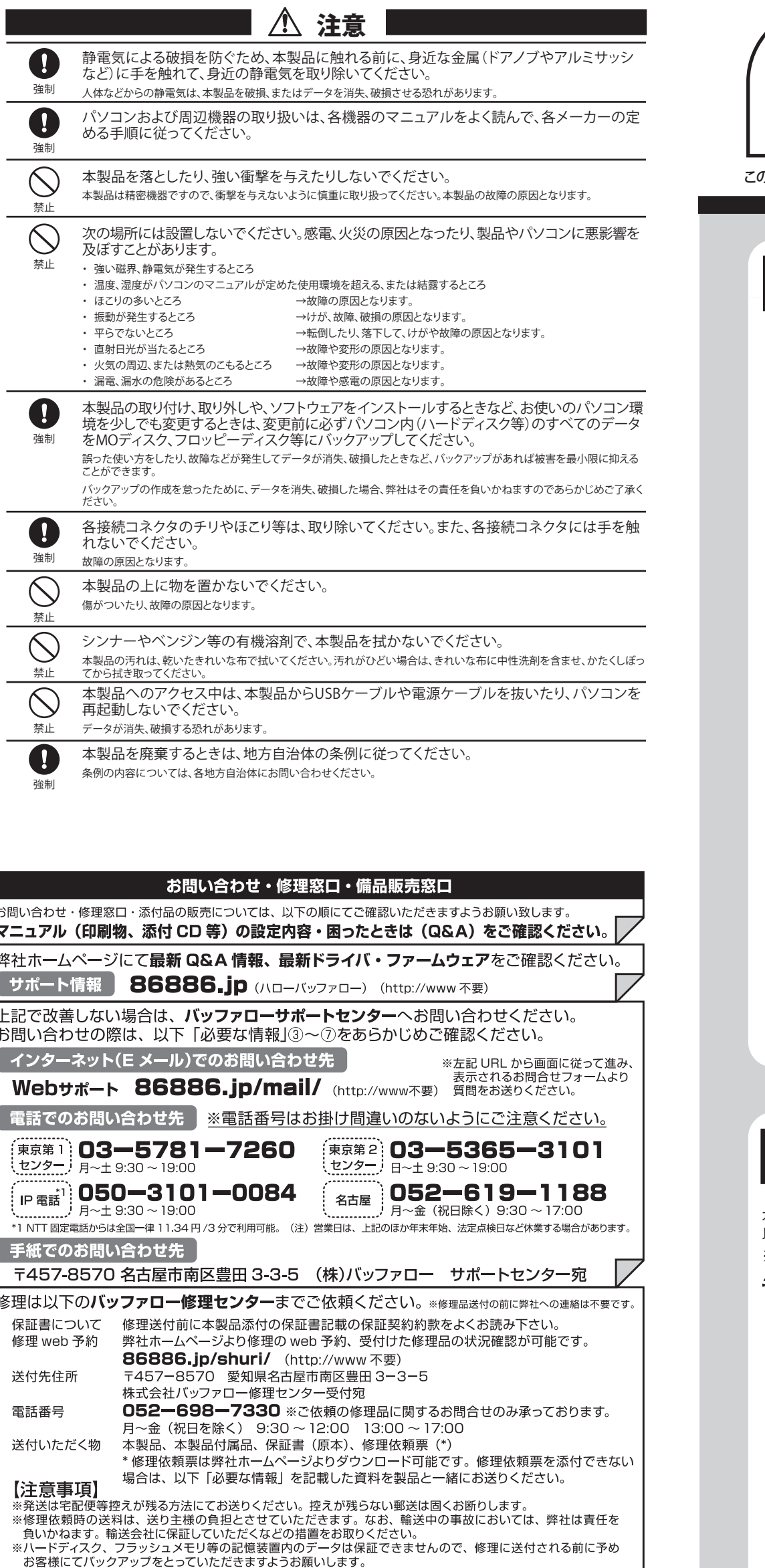

※受付時間や電話番号などは、変更されることがあります。最新の内容は、弊社ホームページでご確認ください。

①返送先 (氏名·住所·電話番号 (内線)·FAX番号) 6具体的な症状/エラーメッセージ

on Asmic Cハッファッフィとっていにたさぁするつの腕いいよす。<br>※AirStation、BroadStation、LinkStation、TeraStationは、修理の際に出荷時の状態に戻す為、設定内容(接続<br>ユーザ名 / パスワード / 無線暗号キー(WEP)等)を消去しますので、ご送付前に必ず設定内容を控えてください。

※修理させていただいた製品の保証期間は、元の保証期間の終了日又は、修理完了日より 3 ヶ月間のいずれか<br>※修理させていただいた製品の保証期間は、元の保証期間の終了日又は、修理完了日より 3 ヶ月間のいずれか

製品の添付品販売(一部)、ダウンロード(ドライバ・ファームウェアなど)の代行サービス(有料)は下記のページをご覧ください。 ( 添付品の販売(備品販売窓口)ページ ) 86886.jp/bihin/ (http://www 不要) フ

ユーザ登録はこちらのページ 86886.jp/user/ (http://www 不要)より登録いただけます。

⑥発生状況 (初めから・ある日突然等)

発生頻度(必ず、時々、時間が経つと等)

8製品以外の添付品 (ACアダプタ、ケーブルなど)

⑦ご使用環境 (パソコン機種名、OS (Windows XP等)、周辺機器)

※修理期間は、製品の到着後10日程度(弊社営業日数)を予定しております。

長い方となります。

│ 必要な情報

②平日昼間の連絡先

③バッファロー製品名

◎ – 日三高の建福元<br>(氏名・住所・電話番号 (内線)・FAX番号)

This product supports only Japanese language.<br>Technical and customer support is limited to Japan only.

This product supports Japanese language Operating Systems ONLY.

④バッファロー製品のシリアルナンバー

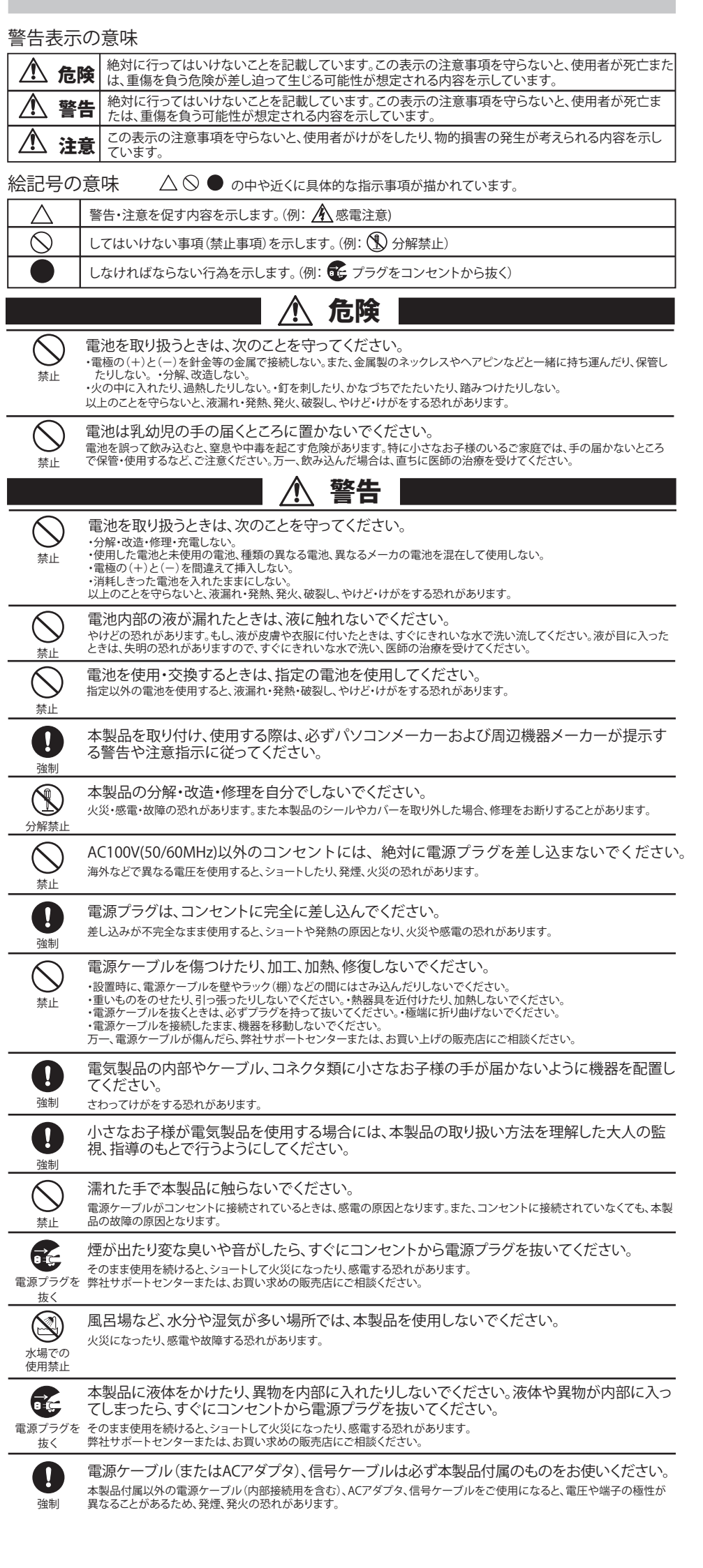

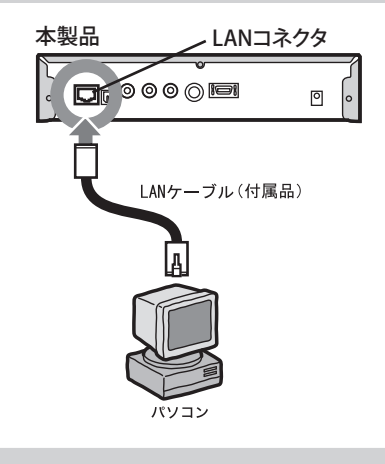

### 画面で見るマニュアルの読み方 | 画面で見るマニュアルの読み方 | 〇つ<br>「PC-P4シリーズユーザーズマニュアル」

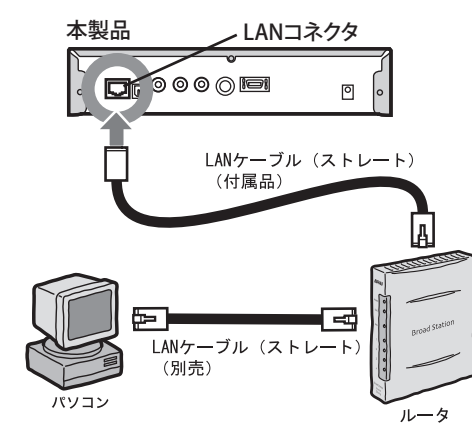

本製品のソフトウェアを削除するときは次の手順でおこなってください。

# 本製品ソフトウェアを削除するには

[スタート]-[(すべての)プログラム]-[BUFFALO]-[PC-P4シリーズ]-[アンインス トーラ]をクリックします。

以降は画面の指示にしたがって操作してください。

本製品について

この装置は、情報処理装置等電波障害自主規制協議会(VCCI)の基準に基づくクラスB情報技術装置です。この装置は、家庭環境 で使用することを目的としていますが、この装置がラジオやテレビジョン受信機に近接して使用されると、受信障害を引き起こす ことがあります。

次のようにパソコンやサーバのデータをテレビで再生することができます。 ※テレビの入力選択は「ビデオ」にするなど本製品を接続した入力端子からの表示ができる状態にしてください。 ※ファイルによっては再生できない、または音ズレが起きる場合があります。

取扱説明書に従って正しい取り扱いをしてください。

受信障害について

ラジオやテレビジョン受信機(以下、テレビ)などの画面に発生するチラツキ、ゆがみがこの商品による影響と思われましたら、こ の商品の電源スイッチをいったん切ってください。電源スイッチを切ることにより、ラジオやテレビなどが正常な状態に回復する ようでしたら、以後は次の方法を組み合わせて受信障害を防止してください。

・本機と、ラジオやテレビ双方の位置や向きを変えてみる

・本機と、ラジオやテレビ双方の距離を離してみる ・この商品とラジオやテレビ双方の電源を別系統のものに変えてみる

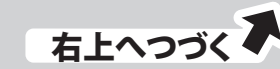

右上へつづく $\blacktriangleright$  (2)

# ステップ 8 データをテレビで再生しよう

テレビに表示されているログイン画面で、[コンテン ツを選択]を選択し、リモコンの方向キー▶ボタン を押します。

**● 2 ■ 2 コンプロンの一覧から、接続したいサーバを** 2 コンの方向キー トボタンを押します。

テレビの画面 TV

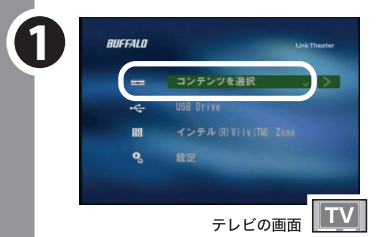

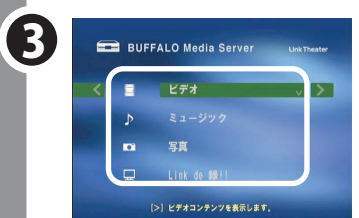

## リモコンの操作リファレンス

本製品に付属のリモコンでは次のことができます。

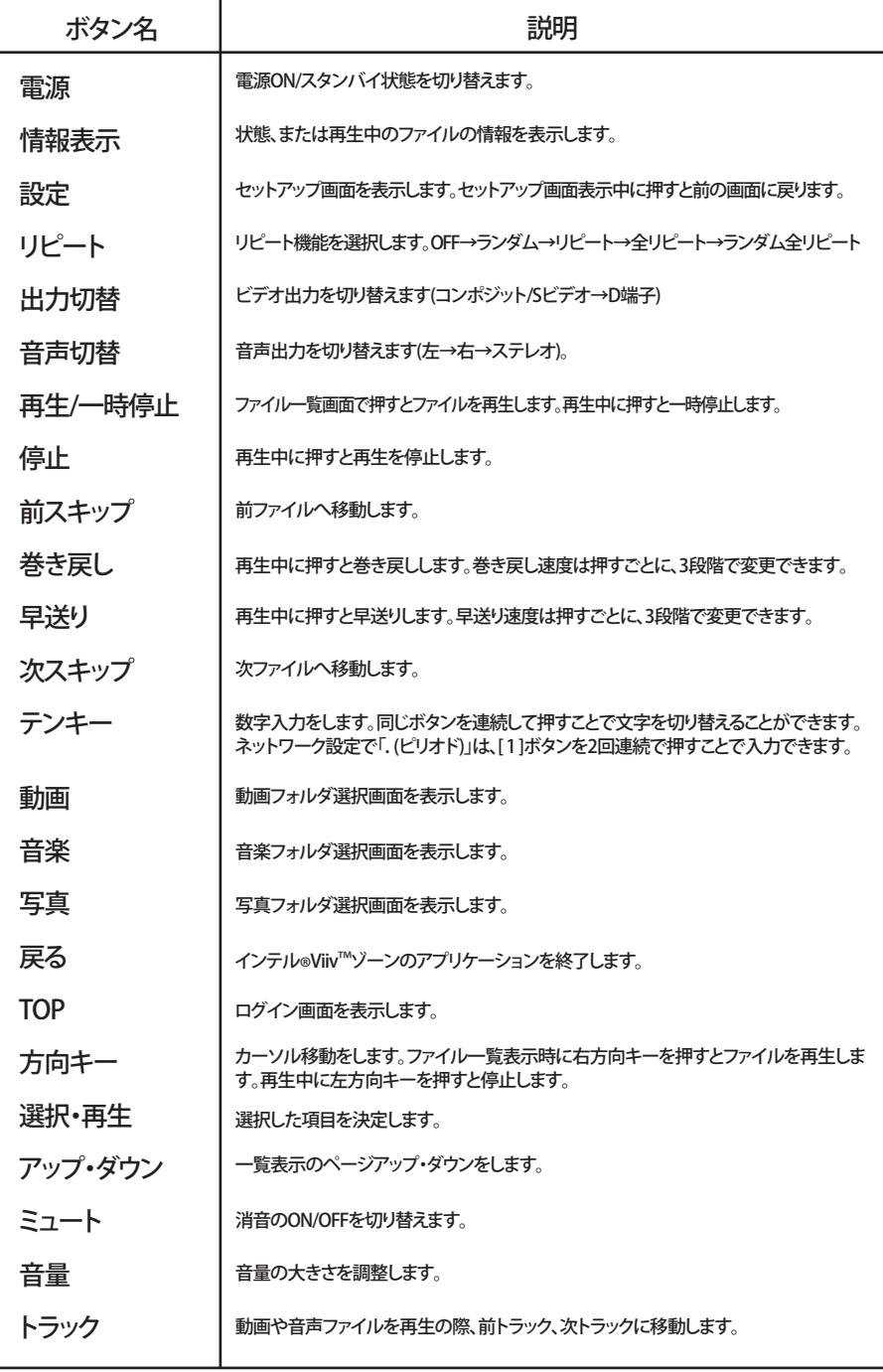

※メディアサーバを搭載したLinkStation/TeraStationの )<br>データを再生するときは、LinkStation/TeraStationを

※+とーの向きに注意して正しく入れてください。 ※付属の電池は動作確認用です。できるだけお早めに新しい電池とお取替えくだ さい。

本製品 **電源コネクタ** 電源アダプタ(付属品) Q™⊙⊙⊙© ■■ ■ ■ コンセントへ

※本体の電源スイッチは、押すごとに電源ON/スタンバイ状態を切り替えます。電源を完全にOFFにするには電源アダ<br>- ブタをコンセントから取り外してください。また、電源スイッチを10秒以上長押しすると本体を工場出荷時の状態に<br>- 戻すことができます。 ※ゼムクリップを伸ばした物や、つまようじなどの先でリセットボタンを押すと本製品を再起動できます(設定の初期化 は行いません)。

光デジタル音声出力端子  $\sqrt{2}$  $\sim$ 

本製品をテレビに接続します。

※本製品のビデオ出力を2系統以上の接続(Sビデオ端子とコンポジットビデオ端子どちらも接続するなど)しないでくだ さい。

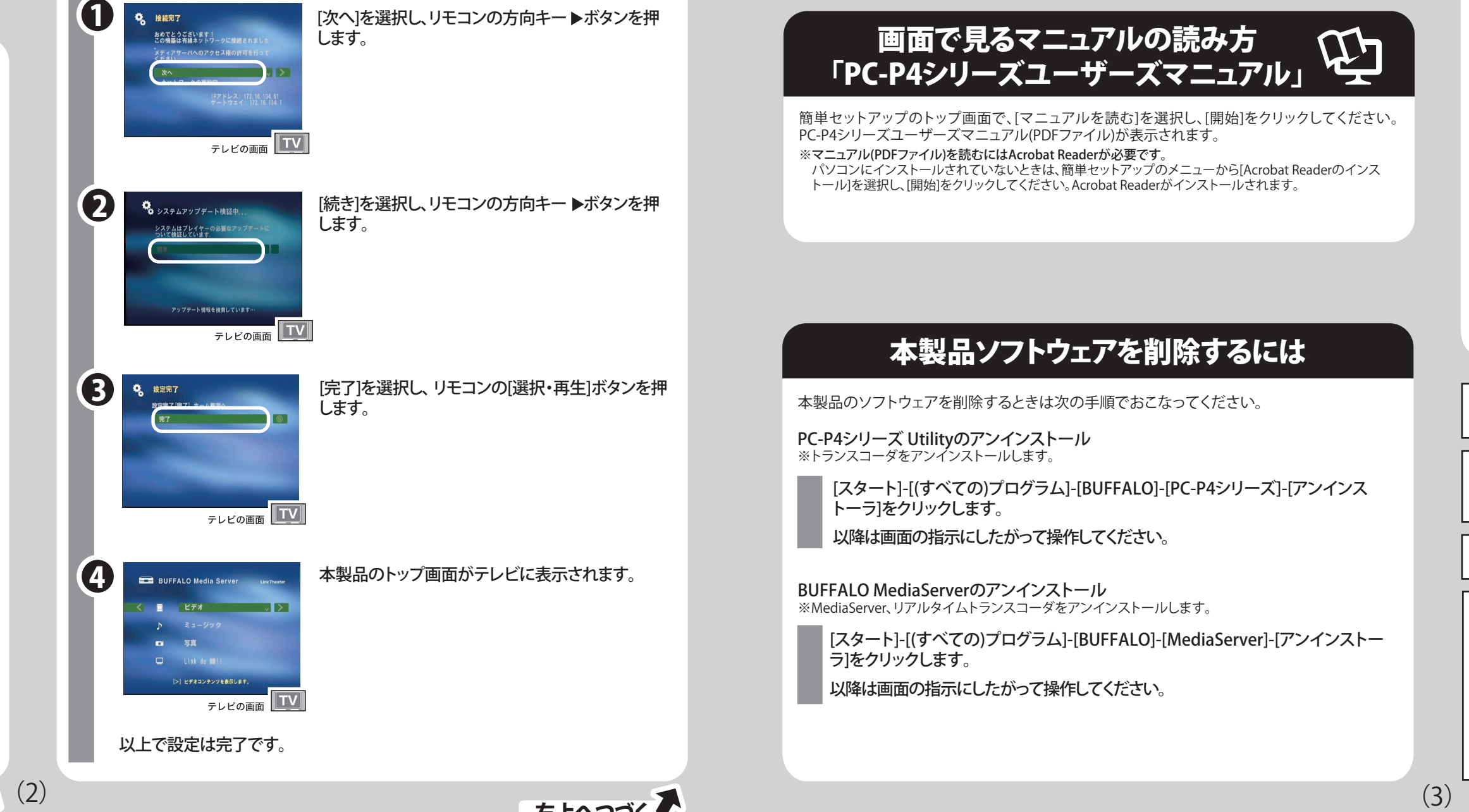

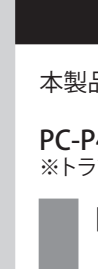

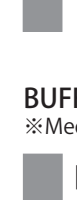

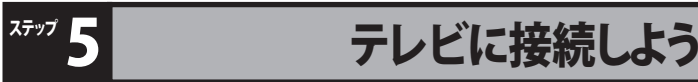

本製品を無線で接続する場合は、別売の 弊社製イーサネットコンバータおよび通 信速度が11Mbps以上のAirStation(アク

セスポイント)が必要です。

※高画質な映像ファイルを再生する場合は、54Mbps 対応製品を推奨します。11Mbpsの場合、3Mbps以 上のファイルを再生するとコマ落ちや音飛びするこ

とがあります。

※メディアサーバを搭載したLinkStation/TeraStation

**LinkStation/TeraStationをAirStationに接続してく** 

のデータを再生するときは、

ださい。

本製品を接続するには、ルータが必要です。 お使いの環境にルータがない場合(DHCP サーバを使用していないとき)は、本製品 のネットワーク設定を手動で行う必要が あります。CDに収録されている画面で見 るマニュアルを参照してネットワーク設定

#### ネットワークに接続しよう 本製品をネットワークまたはパソコンに取り付けます。 ステップ 6 リモコンに電池を入れよう

を行ってください。

Intel、インテル、Intelロゴ、Intel Viiv™、Intel Viiv™のロゴは、アメリカ合衆国およびその他の国におけるIntel Corporationまたはそ の子会社の商標または登録商標です。

ルータに接続してください。

パソコンと本製品を直接接続したい場合 は、図のように接続してください。 本製品のネットワーク設定を手動で行う 必要があります。CDに収録されている画 面で見るマニュアルを参照してネットワ ーク設定を行ってください。

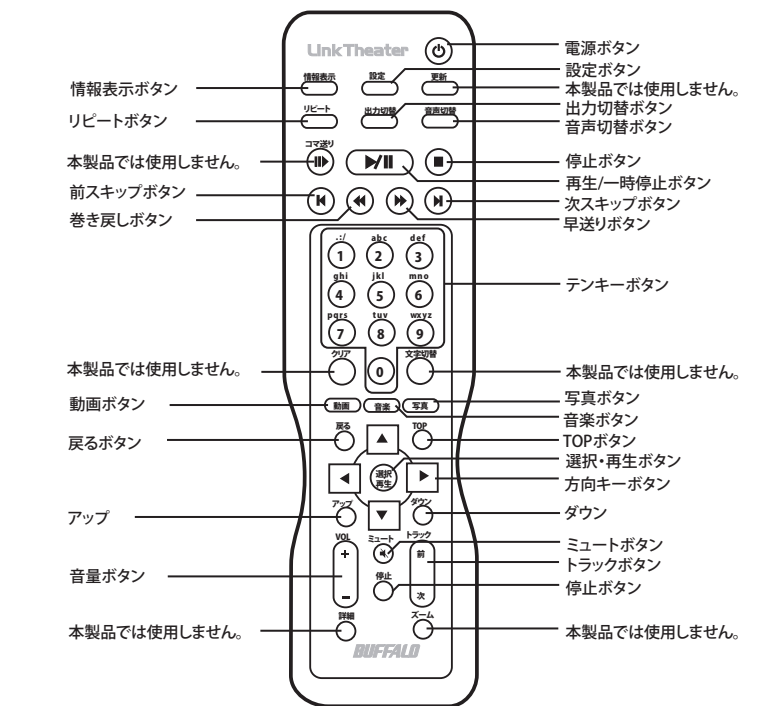

本製品に電源アダプタを接続します。

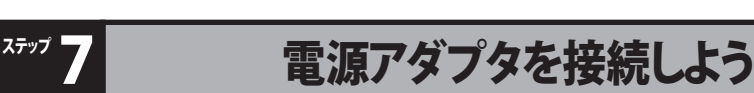

#### リモコンを使用できるように電池を入れます。本製品のリモコン は単四形乾電池2個で動作します。 リモコン裏面の電池カバーを開け、電池を入れてください。 +と-の向きはリモコンに記載されています。

本製品に電源アダプタを接続すると本製品が起動します。起動が完了すると電源ランプが緑 色に点灯します。

本リモコンを使うときは、リモコンの発光部を本体の受光部に 向けます。 リモコンの使用可能位置については、図を参照してください。

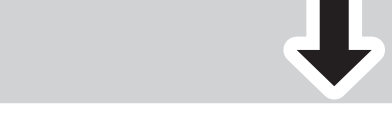

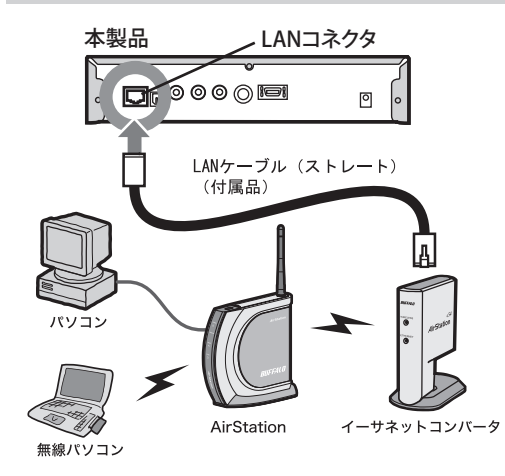

#### 無線で接続する場合

#### インターネットをお使いの場合

#### パソコンと直接接続する場合

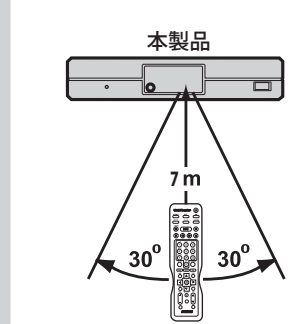

選択したファイルが再生されます。再生を停止する には、リモコンの停止ボタンを押してください。

以上でデータの再生は完了です。

本製品の設定の変更方法や注意事項などは、ユーティリティCDに収録されて いる画面で見るマニュアルをお読みください。

リモコン

PC-P4シリーズ Utilityのアンインストール ※トランスコーダをアンインストールします。

[スタート]-[(すべての)プログラム]-[BUFFALO]-[MediaServer]-[アンインストー ラ]をクリックします。

以降は画面の指示にしたがって操作してください。

BUFFALO MediaServerのアンインストール ※MediaServer、リアルタイムトランスコーダをアンインストールします。

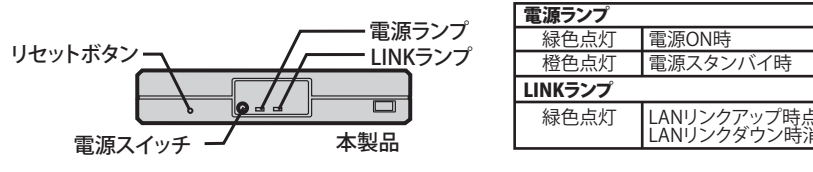

再生したいジャンルを選択し、 リモコンの方向キー ボタンを押します。 ※他社製のメディアサーバやサーバ名の末尾に「Buffalo Server」や

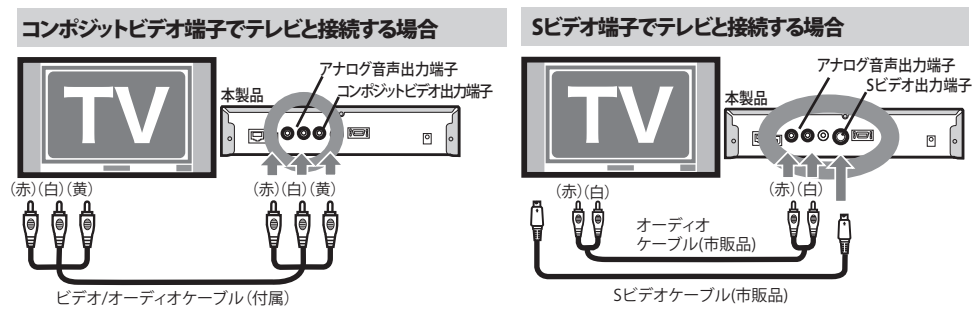

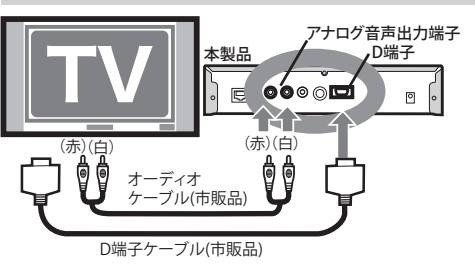

#### D端子でテレビと接続する場合

#### 音響機器を接続する場合

※本製品の音声を音響機器(デコーダ付アンプなど)を接続する場合は、市販の光 - デジタルケーブルで接続してください。接続する機器がドルビーデジタルに対 応している場合、迫力ある音声で楽しむことができます。

「LinkStation」、「TeraStation」と表示された弊社製メディアサーバで はこのメニューは表示されません。表示内容は接続するメディアサ ーバによって異なります。

テレビの画面 <u>エソ</u>

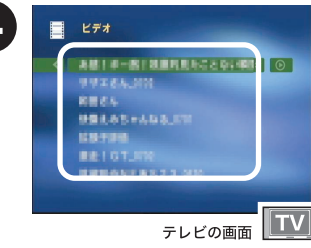

<4 F EFA F EFA 再生したいファイルを選択し、リモコンの方向キー ▶ボタンを押します。

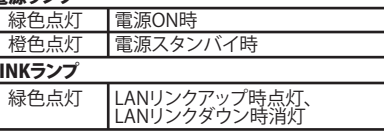

マクロビジョン社の著作権保護技術について

本商品には、米国の特許及びその他の知的財産権によって保護されている著作権保護技術が組み込まれています。この著作権 保護技術を使用する場合には、マクロビジョン社の許可が必要です。またマクロビジョン社の特別な許可がない限り 家庭用及びその他の限られた視聴用の使用に制限されています。本商品を分解したり改造することも禁止されています。

ドルビーについて ドルビーは、ドルビーラボラトリーの商標です。本製品は、ドルビーラボラトリーズからの実施権に基づき製造されています。

※初期設定では、コンポジットビデオ出力/Sビデオ出力端子から映像信号が出力されるように設定されています。付属 のビデオケーブルで接続するか、市販のSビデオケーブルで接続すればそのままお使いになれます。

> ※D端子から映像信号を出力するには、出力先の設定を [コンポーネント 480i 4x3]などに変更してくださ

い。

出力先の設定は、リモコンの[出力切替]ボタンを押す

ことで変更できます。

 また、本製品のトップ画面から[設定]-[表示]を選択す ると表示される設定画面でも出力先を変更することが

できます。

簡単セットアップのトップ画面で、[マニュアルを読む]を選択し、[開始]をクリックしてください。 PC-P4シリーズユーザーズマニュアル(PDFファイル)が表示されます。 ※マニュアル(PDFファイル)を読むにはAcrobat Readerが必要です。

パソコンにインストールされていないときは、簡単セットアップのメニューから[Acrobat Readerのインス トール]を選択し、[開始]をクリックしてください。Acrobat Readerがインストールされます。